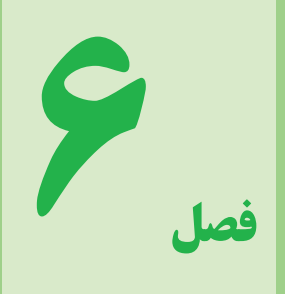

# **معرفي نرمافزار مولتيسيم ( MultiSim(**

**اختياري**

**هدف كلّی**

**استفادهاز آزمايشگاهمجازیدر آموزش**

**درساصول اندازهگيری**

### **هدفهاي رفتاري: پس از پايان اين فصل از فراگيرنده انتظار ميرود ǯه:**

ــ با محيط کار نرمافزار مولتیسيم کار کند. ــ قطعات و المانها را از روی نوار ابزار روی ميز کار قرار دهد. ــ المانهای الکتريکي را در کتابخانهٔ نرم|فزار جستجو کند. ــ بين قطعات و دستگاههای اندازهگيری و ساير ابزار اتصال برقرار کند. ــ با استفاده از مولتیمتر، جريان ولتاژ، مقاومت و توان مدار را اندازهگيری کند. ــ از منبع تغذيه AC، فانکشن ژنراتور موجود در نرمافزار استفاده کند. ــ اسيلوسکوپ نرمافزار را روی ميز کار انتقال دهد. ــ تنظيمهای اوليهٔ اسيلوسکوپ موجود در نرم|فزار را انجام دهد. ــ تنظيم دکمههای Div/Volt و Div/Time را روی اسيلوسکوپ آزمايشگاه مجازی انجام دهد. ــ پراب اسيلوسکوپ آزمايشگاه مجازی را تست کند. ــ دامنه ولتاژهای DC و AC را با اسيلوسکوپ آزمايشگاه مجازی اندازهگيری کند. ــ زمان تناوب و فرکانس سيگنال متناوب را با اسيلوسکوپ آزمايشگاه مجازی اندازهگيری کند. ــ مقدار متوسط ولتاژ را با استفاده از اسيلوسکوپ اندازهگيری کند. ــ اختلاف فاز دو سيگنال را به کمک اسيلوسکوپ آزمايشگاه مجازی بهدست آورد. ــ به سؤالات و تمرينهای مطرح شده پاسخ دهد. ــ فعاليتهای کلاسی را با اعتماد به نفس و به طور دقيق انجام دهد. ــ نظم و ترتيب و حضور به موقع در کلاس را رعايت کند. ــ مسئوليتهای واگذار شده را به طور دقيق اجرا کند. ــ در موقعيتهای مناسب از آزمايشگاه مجازی استفاده کند. ــ از امکانات فراهم شده به خوبی حفاظت و نگهداری کند. ــ ابهامات و سؤالات خود را در زمان مقتضی بپرسد. ــ به سؤالات مطرح شده در زمان مقتضی پاسخ دهد. ــ حضور فعال و داوطلبانه در امور مختلف داشته باشد. ــ توانمندیهای خود را در موقعيتهای مناسب بروز دهد. ــ در کار گروهی مشارکت فعال و همکاری مؤثر داشته باشد. ــ نسبت به حل مشکلات ساير هنرجويان و ... حساس و فعال باشد. ــ سايرهنرجويان رادرارتباطبا اجراینظمومقررات،راهنمايی و تشويق کند.

**نǰات اجرايي** آموزش اين فصل اختياری است و در ارزشيابی پايانی لحاظ نمیشود. هنرآموزان محترم میتوانند با توجه به امکانات هنرستان و به صورت فوق برنامه اين نرمافزار را به هنرجويان آموزش دهنديا آن را در کلاس درس برای هنرجويان به نمايش درآورند. ٔ شخصی خود اين فصل را با توجه به هنرجويان میتوانند در صورت تمايل با نصب اين نرمافزار در رايانه محتوای آن در منزل آموزش ببينندو تمرين کنند. ٔ نصبواستفاده ازنرمافزارمولتیسيم (MultiSIM (میتوانيدبهکتاب آزمايشگاه مجازی برای آشنايی با نحوه مربوط به آزمايشگاه اندازهگيری الکتريکی (مخصوص هنرجويان رشته الکترونيک) مراجعه کنيد.

#### **مقدمه**

استفاده از نرمافزارهايی مانند EWB، MultiSIM، Proteus، Edison، PsPice و سايرنرمافزارهایمشابه میتواند موجب تسريع و اثربخشی بيشتر در امر آموزش شود و ابهامات عملی فراگيران را تا حدود زيادی برطرف کند. زيرا با نصب اين نرمافزار در رايانه خود يک آزمايشگاه مجازی بزرگ در اختيار داريد و بدون هيچ هزينهای میتوانيد انواع آزمايشها را اجرا کنيد. دراين فصل کتاب به معرفی نرمافزار MultiSIM نسخه ٩ و وسايل و قطعات موجود در آن و همچنين اجرای چند آزمايش ساده به وسيله اين نرمافزار میپردازيم.

#### **١ـ ٦ ـ نصب و اجراي نرمافزار MultiSIM**

مراحل نصب نرمافزار MultiSIM کمی پيچيدهتر از ساير نرم افزارها است. ازآن جاکه اين نرمافزاردرکشورايران، به صورت نسخه اصلی (اورژينال original (ارائه نمیشود همواره مشکلاتی به هنگام نصب به همراه دارد. **برای نصب اين نرمافزارازمعلم خود کمک بگيريد.**

توجه: زمانی میتوانيد مهارت لازم را در کاربرد اين نرمافزار کسب کنيد که در خلال خواندن کتاب کليۀ مراحل را روی رايانه تجربه کنيد و اثر آن را ببينيد.

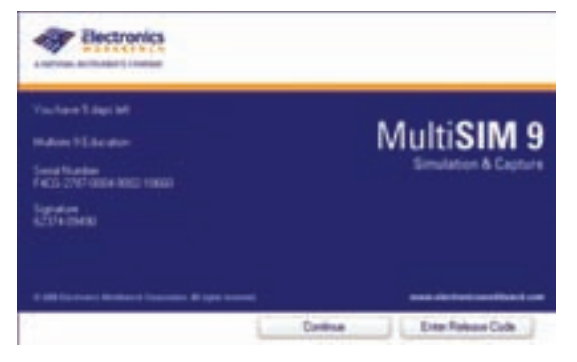

**شکل ۱ــ ۶ ــ اولين صفحۀ مولتی سيم پس ازفعال شدن**

برای نصب اين نرمافزار سامانه سختافزاری مورد نياز به شرح زير است:

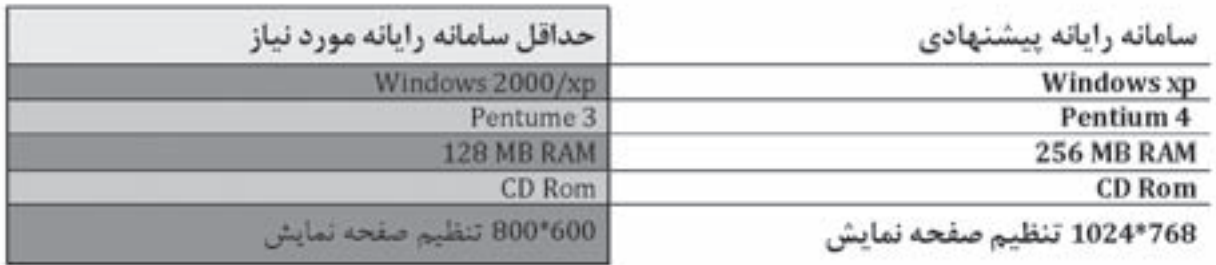

در صورتیکه نرمافزار با نسخه بالاتر از نرمافزار پيشنهادی را در اختيار داريد و کاربرد آن را به خوبی میدانيد، میتوانيد از آن نرمافزار استفاده کنيد.

برنامه MultiSIM را از گزينه start، program all و کنيد. روی گزينه MultiSIM کليک کنيد تا فايلمربوطه پوشه bench worik Electronic مانند شکل ٢ــ٦ انتخاب بازشود.

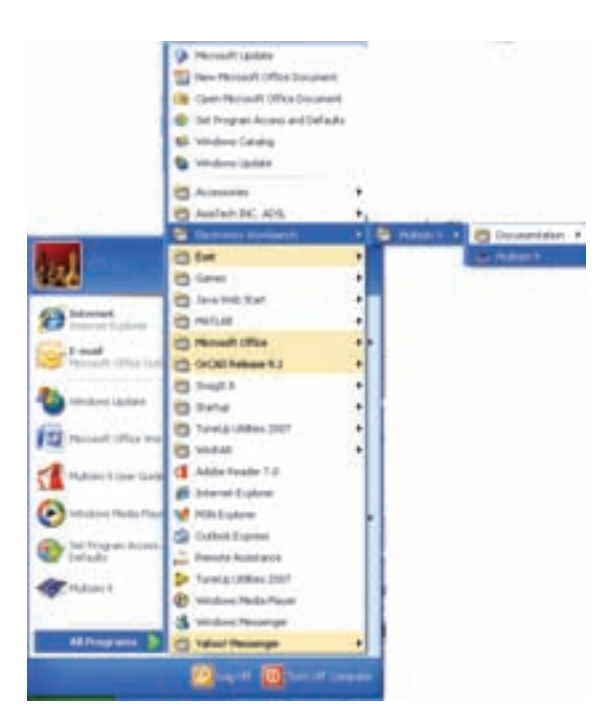

**شکل ۲ــ ۶ ــ مراحل فعال کردن نرمافزار**

برای راحتی کار میتوانيد يک گزينه shortcut از آيکون مربوط به مولتیسيم روی ميز کار يا هر نقطه ديگر بياوريد.

**٢ـ ٦ ـ آشنايي با محيط ǯار نرمافزار** با اجرای برنامه نرمافزار مولتیسيم، شکل ٣ــ ٦ ظاهر میشود. اين شکل قسمتهای اصلی اين نرمافزار را نشان مے ردھد .

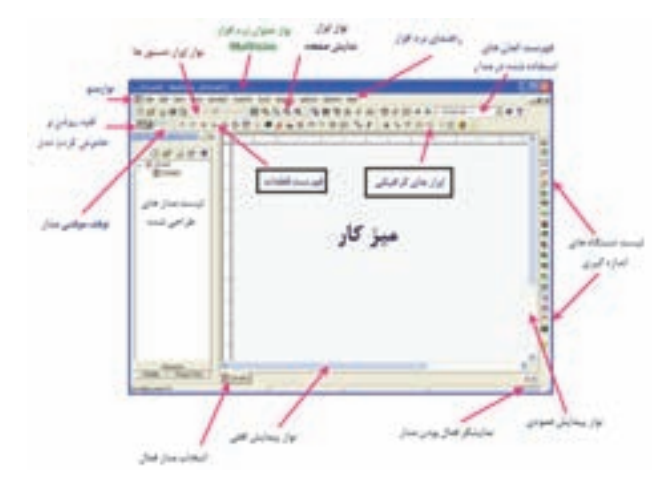

**شکل ٣ــ ۶ ــ صفحۀ اصلی نرمافزار**

**١ــ٢ــ ٦ ــ قطعات الکتريکی پرکاربرد در درس اصول اندازهگيری الکتريکی**

المانهايی که در مدارهای مربوطه به درس اندازهگيری الکتريکی در آزمايشگاه مجازی مورد استفاده قرار میگيرد به شرح زير است (شکل ٤ــ ٦).

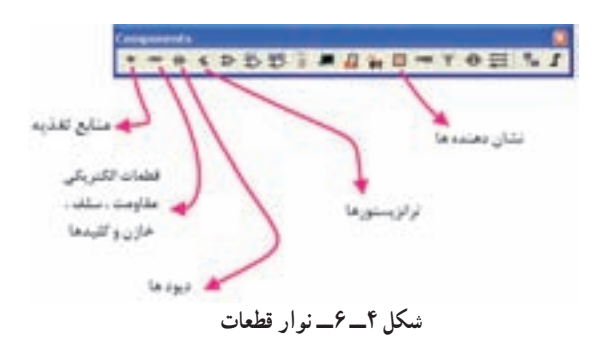

**منابع تغذيه (Sources Place(:**در اين گزينه انواع منابع DC و AC را میتوانيد انتخاب کنيد. **قطعات پايه (Basic Place(:**دراين بخش قطعات الکتريکی پايه از قبيل مقاومت، انواع خازن، سيمپيچ (سلف)، مقاومت متغير، انواع کليدو .... وجود دارد.

**ديود (Diode Place(:**در اين قسمت که عناصر نيمههادی دو پايه از قبيل ديود معمولی، ديودزنر، ديودنورانی و پلديود و .... را وجود دارد، میتوانيد انتخاب کنيد. **ترانزيستور (Transistor Place(:**انواعترانزيستور در اين قسمت فهرست قطعات وجود دارد. **انواع نشاندهندهها و نمايشگرها (indicator Place(:**  انواعنمايشگرهایالکتريکیوالکترونيکیمانندآمپرمتر،اهممتر،ولتمتر و واتمتر را میتوانيد از گزينه INDICATOR انتخاب کنيد(شکل  $(5 - \delta)$ 

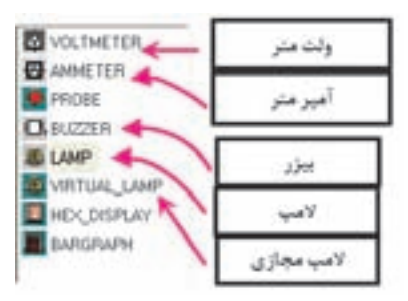

**شکل ٥ــ ۶ ــ قسمت نشان دهندهها**

**٢ــ٢ــ ٦ ــ المانهای مجازی:** کنار Help کليک راست کنيد. گزينه قطعات مجازی «Virtual «را انتخاب کنيد تا شکل ٦ ــ ٦ ظاهر شود.

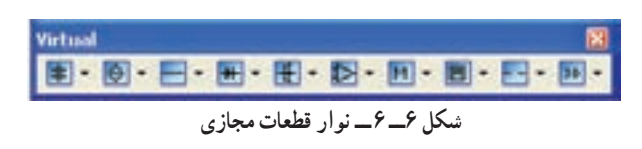

در اين فهرست مشخصات الکتريکی (جريان عبوری از قطعه،ولتاژدوسرآن، توانمصرفی و ...) تمامی قطعاتالکتريکی و الکترونيکی توسط کاربر قابل تعريف است.

**توجه:** برای فراگيری و کسب مهارت در هر نرمافزار نياز به تمرينهای متعدد داريد. برای اينکه بتوانيد اين نرمافزار را فرابگيريد چندين بار قسمت کار با نرمافزار را تمرين کنيد.

**٣ــ٢ــ ٦ ــجستجویقطعهازکتابخانهقطعات:**برای جستجوی قطعه ابتدا روی يکی از عناصر نوار قطعات به دلخواهکليک کنيد تا شکل ٧ـــ ٦ ظاهر شود. اين شکل را میتوان مشابه کتابخانهای توصيف کرد که قفسههای مختلفی دارد و در هر قفسه چندين طبقه وجود دارد. همچنين طبقات براساس عناوين کتابها تفکيک شده است.

**گروه اصلی (group(:**در اين قسمت گروهی از وسايل مانند وسايل اندازهگيری، منابع تغذيه، عناصرالکتريکی (مقاومت ــ سلف ــ خازن) و .... قابل دستيابی است.

**خانوادهگروه اصلی (family(:** با انتخاب اين بخش شما میتوانيد خانوادههای اصلی عناصر موجود در گروه را مشاهده کنيد.

**المانها (component(:**در اين قسمت میتوانيد المانهايی که در کتابخانه نرمافزار موجود است را انتخاب و جستجو کنيد.

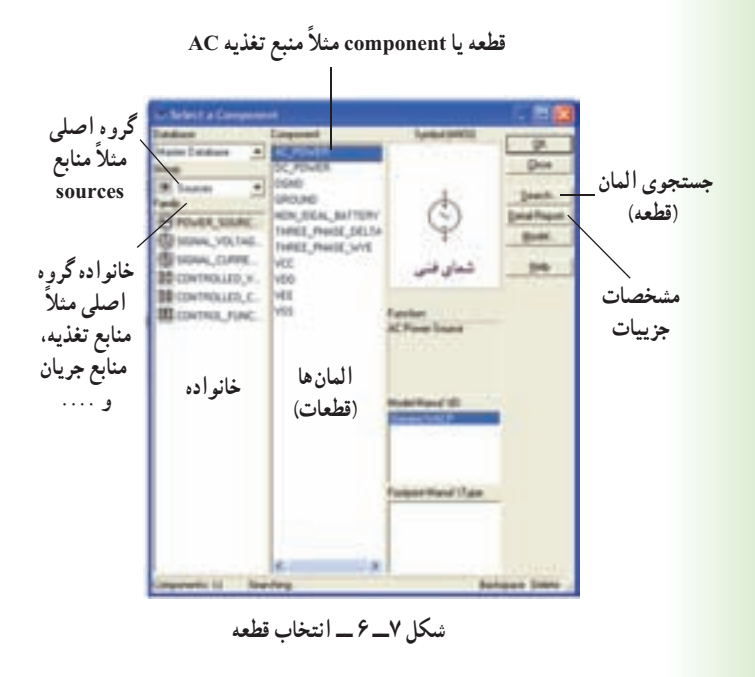

به عبارت ديگر قطعه يا المان (Component ( زيرمجموعهای از خانواده (Family (و خانواده زيرمجموعهای از گروه اصلی (group (است.

**٣ـ ٦ ـ نحوۀ بستن يǮ مدار ساده بر روي ميزǯار آزمايشگاه مجازي** ٔ source Place کليک کنيد. تا **مرحلۀ :١** روی گزينه شکل ٨ ــ ٦ ظاهر شود. ٔ power-DC کليک کنيد و سپس **مرحلۀ:٢** روی گزينه روی OK کليک (در اين فصل منظور از کليک، کليک چپ است) کنيد. **مرحلۀ :٣** روی ميزکارهنگامی که محل باتریرا با موس مشخص کرديد، کليک کنيد. ٔ indicator place لامپ١٢ ولت١٠ **مرحلۀ :٤** ازگزينه وات را انتخاب کنيدو آن را روی ميزکار انتقال دهيد. place source ٔ **مرحلۀ :٥** نماداتصال زمين را نيزازگزينه انتخابکنيدوبهميزکارانتقال دهيد.

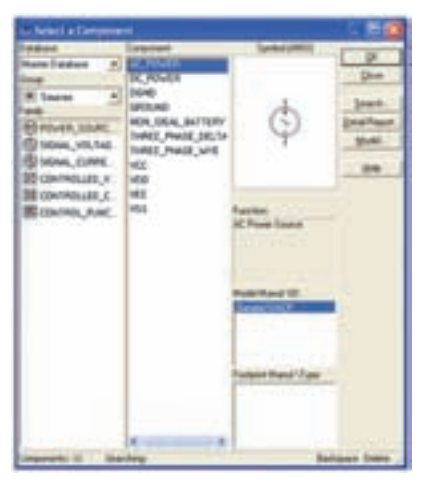

**شکل ٨ ــ ۶ ــ انتخاب قطعه**

<mark>نکتۀ مهم:</mark> هنگام بستن مدار توسط آزمايشگاه مجازی میبایستی مدار متصل شده حتما اتصال زمین داشته باشد.

ٔ توپر **مرحلۀ :٦** با موسروی پايه مثبتباتری برويدتا نقطه مشکی ظاهر شود. **مرحلۀ :٧** انگشت خود را روی کليد سمت چپ موس نگه داشته و آن را به کمک حرکت دادن موس به يک سر لامپ

ٔ برسانيد، سپس انگشت خود را برداريد، بايد بين پايهٔ باتری و پايهٔ لامپ يک سيم وصل شود (شکل ٩ــ ٦)، همين عمل را برای سرمنفی باتری و زمين انجام دهيد. تا سيم اتصال بين اين دو نقطه نيز وصل شود به همين ترتيب زمين را به محل اشتراک سيم منفي باتری و يک سر لامپ متصل کنيد.

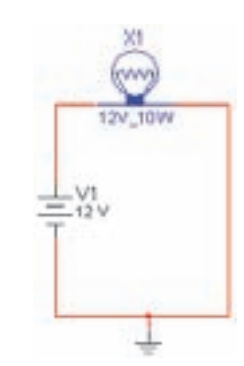

**شکل ۹ ــ ۶ ــ مداربسته شده با سيم رابط بين قطعات**

**مرحلۀ :٨** کليد را به حالت ببريد. آيا لامپ روشن میشود؟ ٔ Save را انتخاب کنيد و **مرحلۀ :٩** از منوی file گزينه مدار را ذخيره کنيد.

## **٤ـ ٦ ـ نحوۀ قرار گرفتن آمپرمتر در مدار**

**١ــ٤ــ ٦ ــ**ازنوارابزارمنبعتغذيه، باتری ونماداتصال زمين را انتخاب کنيد. **٢ــ٤ــ ٦ ــ**ازمنوی indicators) نشاندهندهها)، لامب ١٢ ولتی١٠ واتی را انتخاب کنيد (شکل ١٠ــ ٤).

| <b>Facher Distultant</b> |                    |
|--------------------------|--------------------|
|                          | 120V.100           |
| <b><i>Indication</i></b> | 120V 250           |
|                          | 12/,104            |
| VOLTHETER                | 12Y_29W<br>29/,754 |
| <b>BLANKTER</b>          | XX, 104            |
| <b>BE PROBE</b>          | W_9.9W             |
| <b>LE BLOTHER</b>        | M.N.               |
| <b>B1AMP</b>             |                    |
| <b>U</b> WITCHL L        |                    |
| <b>HEX, DISPLAY</b>      |                    |
| <b>BARGRAPH</b>          |                    |
|                          |                    |
|                          |                    |
|                          |                    |
|                          |                    |

**شکل ۱۰ ــ ۶ ــ انتخاب لامپ**

**٣ــ٤ــ ٦ ــ** از منوی نشاندهنده (INDICATOR ( آمپرمتر را انتخاب و به روی ميزکار انتقال دهيد (شکل  $(5 - 1)$ .

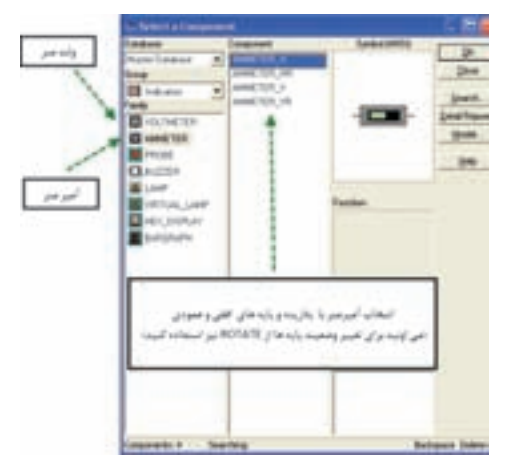

**شکل ۱۱ ــ ۶ ــ انتخاب آمپرمتر**

**٤ــ٤ــ ٦ ــ** برای تعيين رنج آمپرمتر روی آن دوبار کليک چپ کنيد (شکل ١٢ــ ٦).

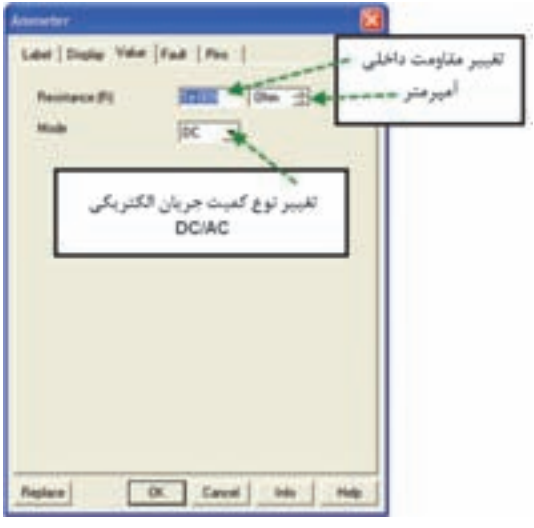

**شکل ۱۲ ــ ۶** 

**٥ ــ٤ــ ٦ ــ** مدار شکل ١٣ــ ٦ را ببنديد.

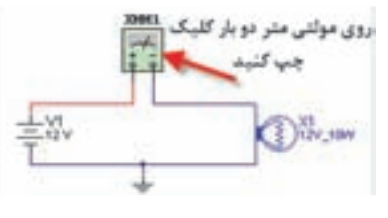

**شکل ۱۳ ــ ۶** 

**٦ ــ٤ــ ٦ ــ** با توجه به شکل ١٤ــ٦ مولتیمتر را روی ٔ آمپرمتر DC قرار دهيد. حوزه **٧ــ٤ــ ٦ ــ** مدار را روشن کنيد ( ). آيا لامپ روشن است؟

**٨ ــ٤ــ ٦ ــ** روی مولتیمتر دوبار کليک چپ کنيد. آيا جريان مدار 833/3 ميلی آمپر است؟

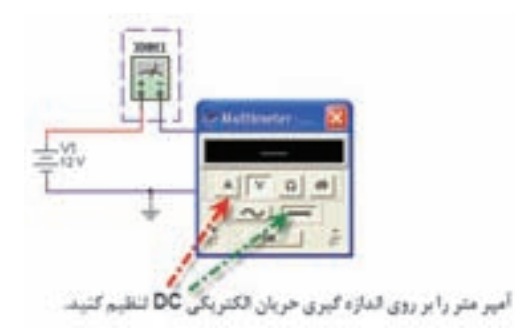

**شکل ۱۴ ــ ۶ ــ تنظيم آمپرمترروی حالت DC**

**٥ ـ ٦ـ نحوۀ قرار گرفتن ولتمتر در مدار**

**١ــ ٥ ــ ٦ ــ** مدار شکل ١٥ــ ٦ را ببنديد. DC ٔ **٢ــ ٥ ــ ٦ ــ** مولتیمتر را روی رنج ولتاژ و حوزه

قرار دهيد.

**٣ــ ٥ ــ ٦ــ** روی مولتیمتر دوبار کليک چپ کنيد تا ٔ نمايش آن ظاهر شود. صفحه

**٤ــ ٥ ــ٦ ــ** ولتاژ دو سر لامپ را از روی مولتیمتر بخوانيد.

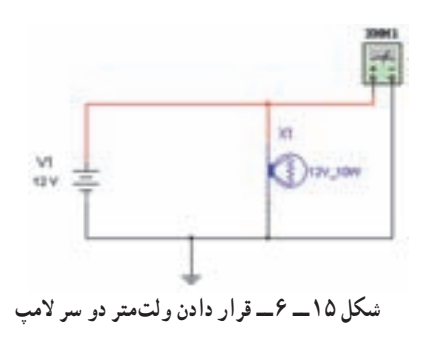

## **٦ ـ ٦ـ نحوۀ قرار گرفتن اهممتر در مدار**

**١ــ ٦ ــ ٦ ــ** برای انتخاب مقاومت و قرار دادن آن روی ميز کار گزينهٔ PLACE BASIC را از منوی ابزار انتخاب کنيد (شکل ١٦ــ ٦).

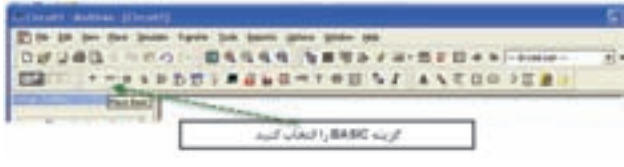

**شکل ۱۶ ــ ۶ ــ انتخاب گزينۀ BASIC**

**٢ــ ٦ ــ ٦ــ**با انتخاب BASIC PLACE، يکزيرمنو باز میشود که از ان گزینهٔ 3D–VIRTUAL (مقاومتهای سهبعدی) را انتخاب کنيد (شکل ١٧ــ ٦).

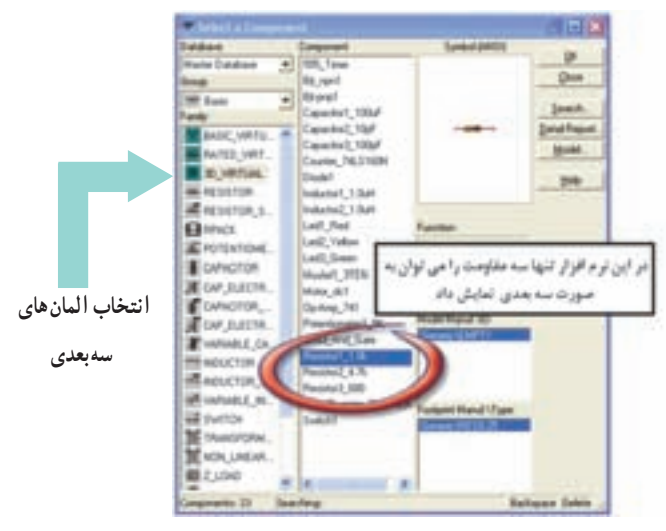

**شکل ۱۷ــ ۶ ــ انتخاب المانهای سه بعدی**

**٣ــ ٦ ــ ٦ ــ** با استفاده از مقاومتهای سهبعدی مدار شکل ١٨ــ ٦ را ببنديد.

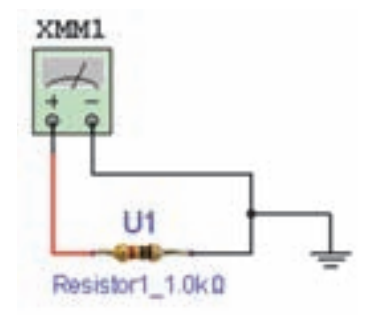

**شکل ۱۸ــ ۶ ــ اندازهگيری مقدارمقاومت سه بعدی توسط اهم متر**

**٤ــ ٦ــ ٦ ــ**با تنظيممولتیمترروی Ω مقدارمقاومترا اندازهگيری کنيدومقداراندازهگيری شدهرا با کدرنگی مقاومت مقايسه کنيد (شکل ١٩ــ ٦).

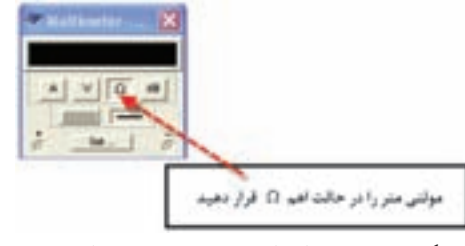

**شکل ۱۹ــ ۶ ــ قراردادن مولتی متر در حالت اهم متر**

## **٧ـ ٦ ـ به دست آوردن مقاومت معادل**

**١ــ٧ــ ٦ ــ مدار سری:** مقاومتهای 3R، 2R1،R را به ترتيب از منوی BASIC گزينهٔ RESISTOR انتخاب کنيد  $(5 - 7)$ . (شکل ۲۰ $(5 - 7)$ 

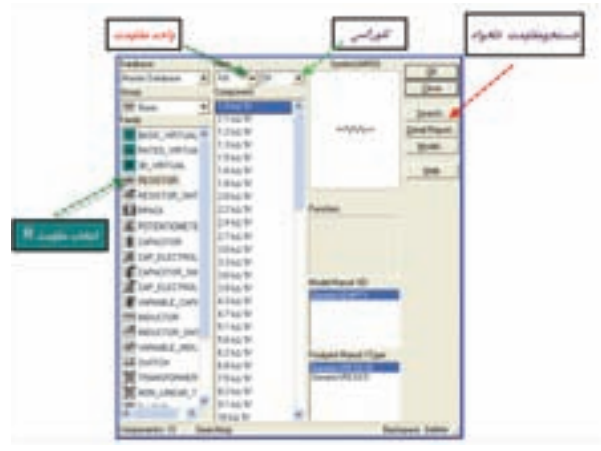

- **شکل ۲۰ــ ۶ ــ انتخاب مقاومت**
- مدار شکل ٢١ــ ٦ ــ را ببنديد. مقدار مقاومت معادل مدار را اندازهگيری کنيد. مقدارمقاومت معادل را محاسبه کنيدوبا مقدار خوانده شده توسط اهممتر مقايسه کنيد.

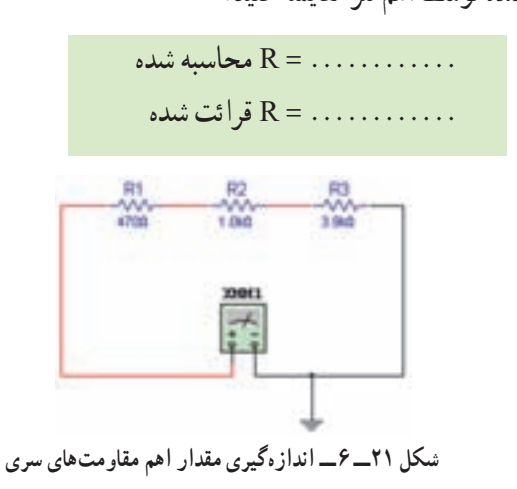

**سؤال:** آيا اختلاف وجود دارد؟ چرا؟ علت را توضيح

دهيد. **٢ــ٧ــ ٦ــ مدارموازی:** مدار شکل ٢٢ــ ٦ ــ را ببنديد. مقدار مقاومت معادل مدار را اندازهگيری کنيد. مقدارمقاومتمعادل را محاسبهکنيدوبا مقدار خوانده شده مقايسه کنيد.

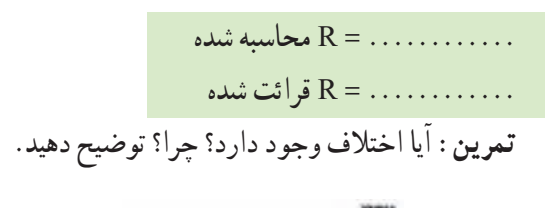

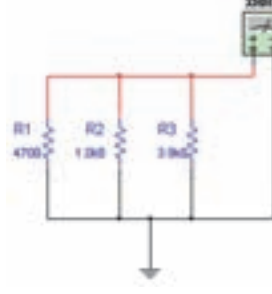

**شکل ۲۲ــ ۶ ــ اندازهگيری مقداراهم مقاومتهای موازی**

## **٨ ـ ٦ ـ نحوۀ قرار گرفتن واتمتر در مدار**

**١ــ ٨ ــ ٦ ــ** وات متر را از منوی ابزار انتخاب کنيد و بر روی محيط کار انتقال دهيد (شکل ٢٣ــ ٦).

02002010101011101010 وات مترا **شکل ۲۳ــ ۶**

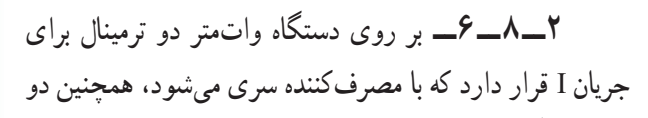

XWM1

ترمينالديگربهنام V کهبادوسر مصرفکننده موازی میشودو ولتاژ دو سر آن را اندازهگيری می کند (شکل ۲۴ــ۶).

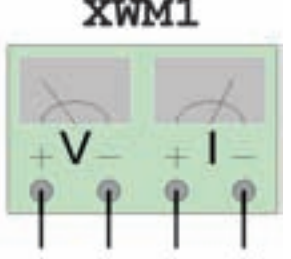

**شکل ۲۴ــ ۶ ــ دستگاه وات متر**

**٣ــ ٨ ــ ٦ ــ** مدار شکل ٢٥ــ ٦ را ببنديد. **٤ــ ٨ ــ ٦ــ** با دو بار کليک چپ روی واتمتر توان کنيد. مصرفی لامپ را بخوانيد.

> **تمرين:** آيا مقدار توان اندازهگيری شده با توان انتخاب شدۀ اوليه برای لامپ حدوداً برابر است؟ شرح دهيد.

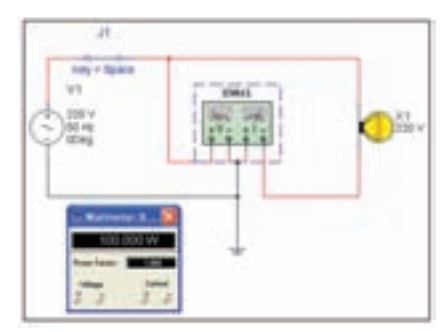

**شکل ۲۵ــ ۶ ــ اندازهگيری توان مدارتوسط وات متر**

**٩ـ ٦ ـ نحوۀ قرار گرفتن فانǰشن ژنراتور در مدار**

**١ــ٩ــ ٦ ــ** فانکشن ژنراتور را از منوی ابزار، انتخاب و روی آن دوبارکليک کنيدتا شکل ٢٦ــ ٦ روی ميز کار ظاهر شود.

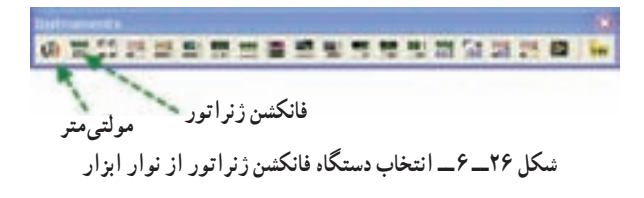

اين فانکشن ژنراتور میتواند شکل موجهای مربعی، مثلثی و سينوسی را توليد کند و توسط آن میتوانيد مقادير فرکانس، واحد فرکانس، دامنه (پيک موج) سينوسی را تغيير دهيد (شکل ٢٧ــ ٦).

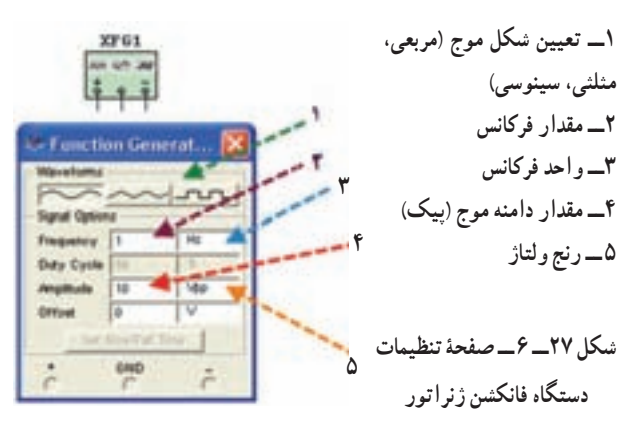

برای دريافت ولتاژپيک از ترمينال مثبت و GND استفاده اگر ازترمينال + و - استفاده کنيد، دوموج هماندازه باهم جمع شده و يک موج دو برابر در خروجی ظاهر میشود. **٢ــ٩ــ ٦ــ** فانکشن ژنراتور را برای ايجاد ولتاژ مشابه ولتاژ برق شهر مطابق شکل ٢٨ــ ٦ آماده کنيد.

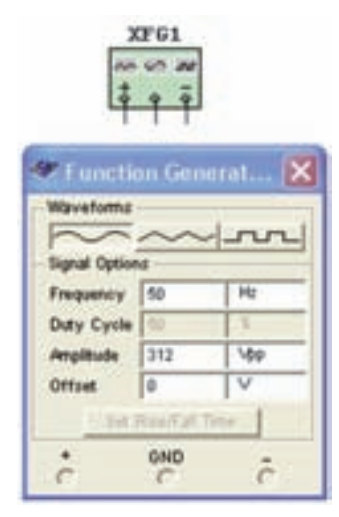

**شکل ۲۸ــ ۶ ــ تنظيم ولتاژ و فرکانس دستگاه فانکشن ژنراتور**

**٣ــ٩ــ ٦ ــ** مولتیمتر را انتخاب کنيدو آن را در حالت AC قرار دهيد. **٤ــ٩ــ ٦ ــ** مولتیمتر را به فانکشن ژنراتور وصل کنيد (شکل ٢٩ــ٦ ).

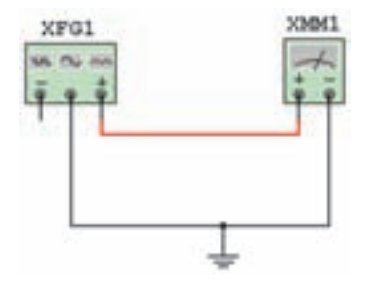

**شکل ۲۹ــ ۶ ــ اتصال مولتی متر به فانکشن ژنراتور**

ٔ **٥ ــ٩ ــ ٦ــ**روی مولتیمتردوبارکليک کنيدتاصفحه نمايش آن ظاهر شود. **٦ ــ٩ــ ٦ ــ** مقدار ولتاژ اندازهگيری شده را بخوانيد  $(\mathcal{F}_{\mathbf{-T}^{\circ}} \circ \mathcal{F}_{\mathbf{-T}^{\circ}})$ .

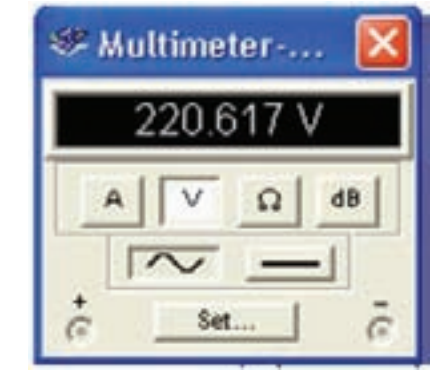

**شکل ۳۰ــ ۶ ــ صفحۀ نمايش مقداراندازهگيری شده توسط دستگاه مولتی متر**

## **١٠ـ ٦ ـ اندازهگيري ولتاژ برق شهر خارج از محيط برنامه**

ٔ **١ــ١٠ــ٦ــ** مولتیمتری را روی حالت AC و حوزه اندازهگيری مناسب (٥٠٠ ولت) قرار دهيد و سپس با رعايت نکات ايمنی آن را به پريز برق متصل کنيد. مولتیمتر چه ولتاژی را نشان میدهد؟ (شکل ٣١ــ ٦).

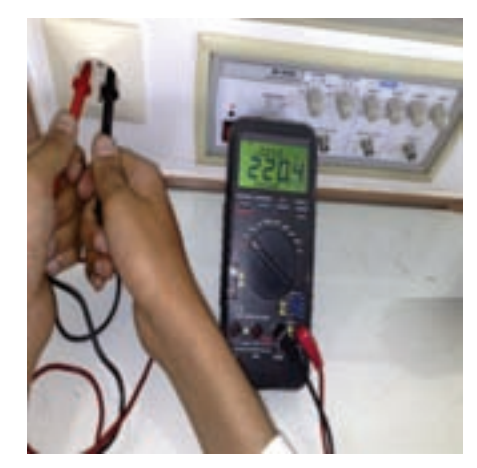

**شکل ۳۱ــ ۶ ــ اندازهگيری ولتاژمتناوب برق شهر توسط مولتیمتر**

**تمرين** ١ــ ولتاژ اندازهگيری شده برابر با کداميک از مقادير ماکزيمم، مؤثر و متوسط است؟ ٢ــ رابطۀ ولتاژ خوانده شده با مقدار دامنه (پيک) را بنويسيد. شکل موج برق شهر در شبکه ايران را در شکل ٣٢ــ ٦ مشاهده میکنيد.

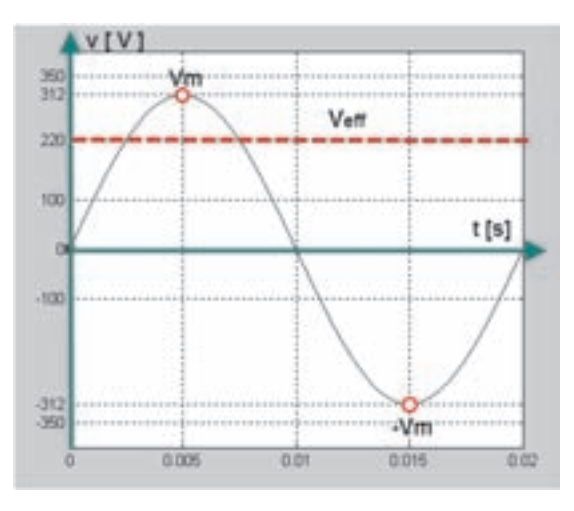

**شکل ۳۲ــ ۶ ــ شکل موج برق شهر**

**١١ـ ٦ ـ آشنايي با اسيلوسǰوپ در نرمافزار مولتيسيم ١ــ١١ــ ٦ ــ معرفی و تنظيمهای اوليه:** از نوار ابزار اسيلوسکوپ را انتخاب و روی ميز کار قرار دهيد (شکل  $(5 - YY)$ 

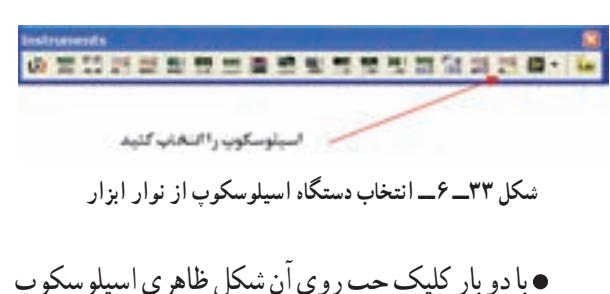

موجود در نرمافزار ظاهر میشود (شکل ٣٤ــ ٦). ٔ در اين قسمت ابتدا کليدهای پرکاربرد بر روی صفحه اسيلوسکوپ توضيح داده میشود سپس به شرح آزمايشها توسط اسيلوسکوپ میپردازيم.

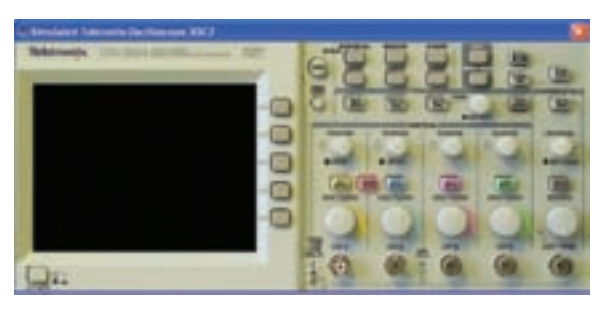

**شکل ۳٤ــ ۶ ــ دستگاه اسيلوسکوپ**

کليد روشن و خاموش کردن اسيلوسکوپ (شکل  $(5 - Y)$ 

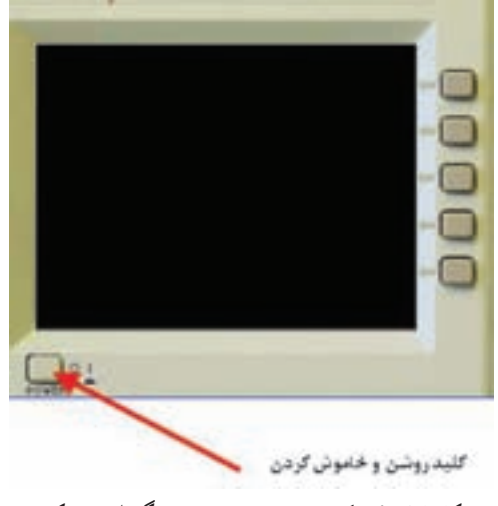

**شکل ۳۵ــ ۶ ــ کليدروشن و خاموش دستگاه اسيلوسکوپ**

ٔ نمايش (شکل ٣٦ــ ٦). صفحه

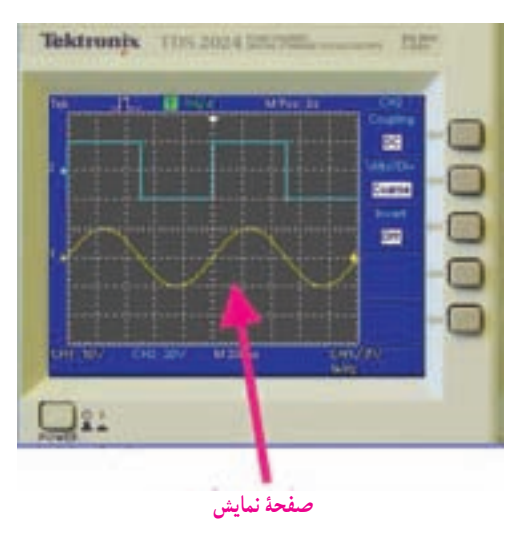

**شکل ۳۶ــ ۶ ــ صفحۀ نمايش دستگاه اسيلوسکوپ**

ترمينال تست پروب (شکل ٣٧ــ ٦).

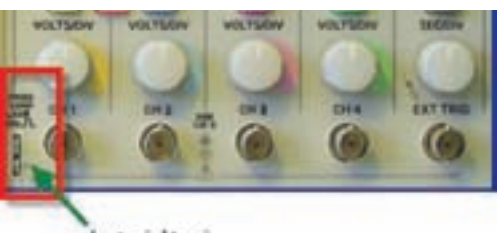

ترميشل است برام **شکل ۳۷ــ ۶ ــ ترمينال تست پراب دستگاه اسيلوسکوپ**

کانالهای ورودی اسيلوسکوپ (شکل ٣٨ــ ٦).

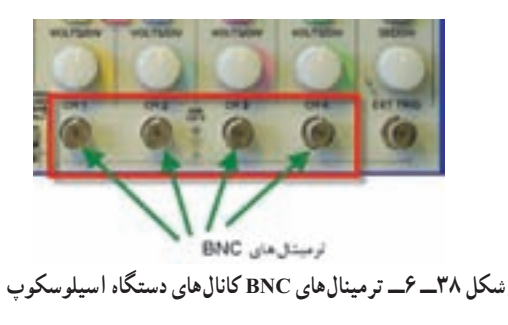

کليدهای انتخاب Div/Volt وکليدهای فعالسازی هر

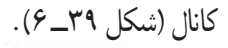

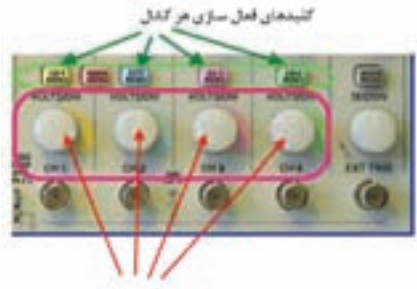

كليدهاي Volt/Div هر كذل

**شکل ۳۹ــ ۶ ــ کليدتنظيم Div/Volt کانالهای دستگاه اسيلوسکوپ**

کليدانتخاب Div/Time) شکل ٤٠ــ ٦).

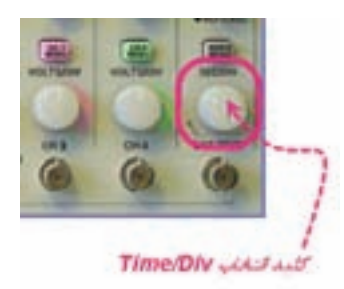

- **شکل ۴۰ــ ۶ ــ کليدتنظيم Div/Time دستگاه اسيلوسکوپ**
- کليد انتخاب ورودی DC ــ GND ــ AC) شکل

 $(5 - 8)$ 

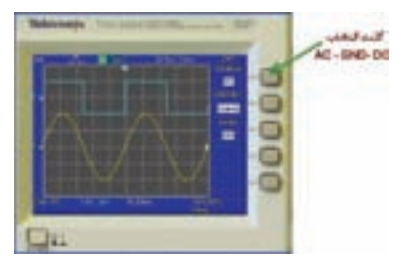

**شکل ۴۱ــ ۶ ــ کليدانتخاب وضعيتهای DC ــ GND ــ AC دستگاه اسيلوسکوپ**

 **کليدهای تنظيمات سيگنال: الف) کليد دقت تنظيم:** با تغيير وضعيت اين کليد (FINE-COARSE (سرعت تغيير Div/Volt قابل تنظيم است.

**ب) کليد معکوسکنندۀ سيگنال (INVERT(:** اين کليد سيگنال را ١٨٠ درجه تغيير فاز میدهد (شکل ٤٢ــ ٦).

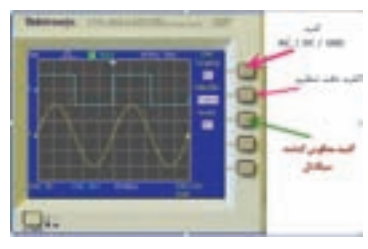

**شکل ۴۲ــ ۶ ــ کليدمعکوس کنندۀ سيگنال**

کليد تغيير موقعيت عمودی و افقی (شکل ٤٣ــ ٦).

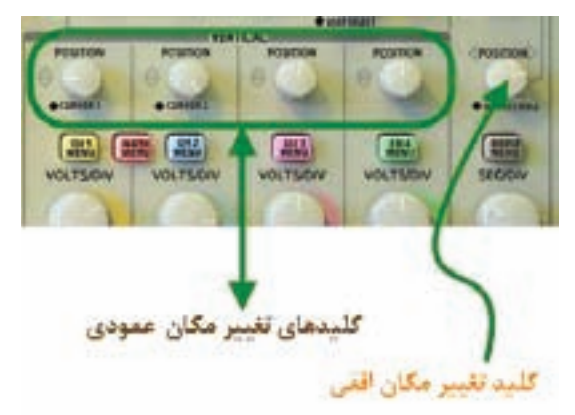

**شکل ۴۳ــ ۶ ــ کليدهای تغيير مکان افقی و عمودی**

**٢ــ١١ــ ٦ ــ آزمايش پراب:**مدار شکل ٤٤ــ ٦ را ببنديد.

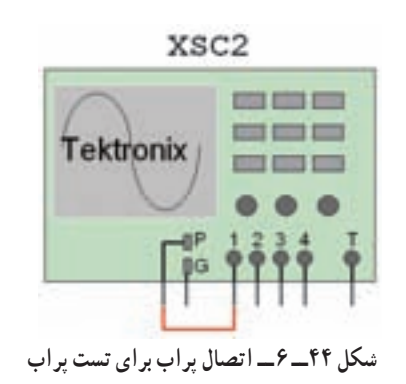

اسيلوسکوپ را روشن کنيد (شکل ٤٥ــ٦).

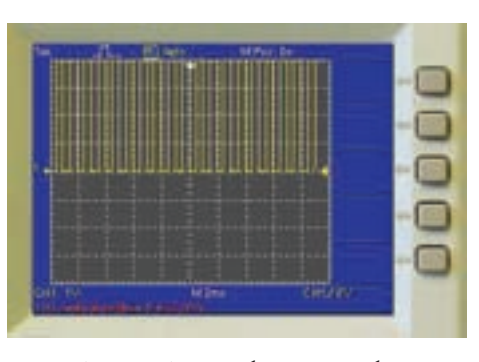

**شکل ۴۵ــ ۶ ــ شکل موج برای تست پراب**

روی کلید انتخاب کانال شمارهٔ ۱ دوبار کلیک چپ کنيدتا شکل ٤٦ــ ٦ ظاهر شود.

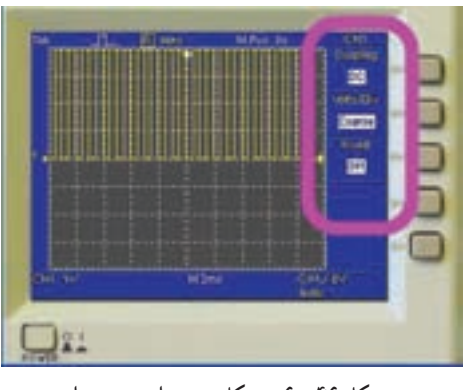

**شکل ۴۶ــ ۶ ــ شکل موج برای تست پراب**

 کليد سلکتور Div/Time را طوری تغيير دهيد، که حدوداً دو يا سه سيکل کامل را روي صفحه حساس قابل مشاهده باشد (شکل ٤٧ــ ٦).

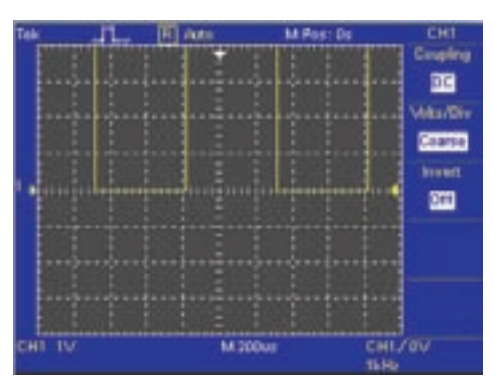

**شکل ۴۷ــ ۶ ــ تنظيم کليد Div/Time برای نمايش چند سيکل روی صفحه**

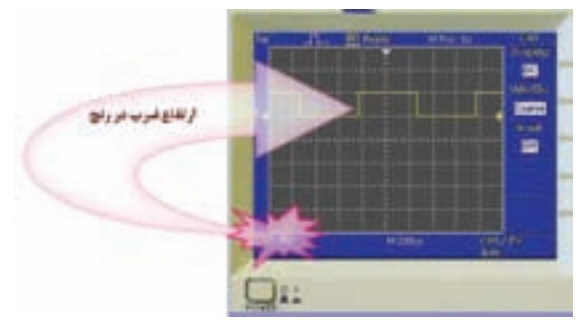

**شکل ۵۰ ــ ۶ ــ اندازهگيری دامنۀ پيک تا پيک موج**

**٣ــ١١ــ ٦ ــآزمايشکاليبرهبودن (تنظيم) اسيلوسکوپ زمان تناوب:** کليد Div/Time را يک بار در حالت ١ ميلیثانيهوبارديگردر ٢٠٠ ميکروثانيهقراردهيد(شکل ٥١ ــ ٦).

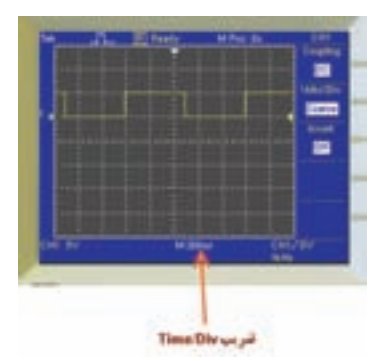

**شکل ۵۱ ــ ۶ ــ ضريب Div/Time دستگاه اسيلوسکوپ**

ٔ نتايج حاصل از تغييرات مشاهده شده روی صفحه نمايش را بنويسيد.

 زمان تناوب شکل موج مربعی کاليبره را اندازه بگيريد. تعداد خانههای دربرگرفته شده توسط يک سيکل را محاسبه کنيد. زمان تناوب را با توجه به شکل ۵۲ــ۶ و رابطهٔ آن بهدست آوريد.

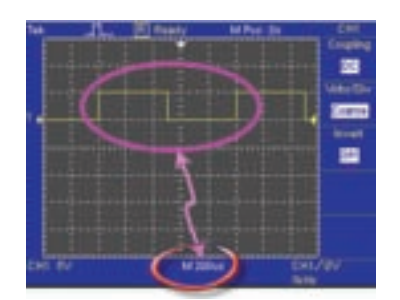

**شکل ۵۲ــ ۶ ــ اندازهگيری خانههای مربوط به يک سيکل**

ولوم تغيير وضعيت افقی و عمودی را به ترتيب تغيير دهيد. چه تغييری در شکل میبينيد؟ (شکل ٤٨ــ ٦).

**تمرين:**کليد Div/Voltرا يکبار روی١ ولت و بار ديگر روی ٥ ولت تنظيم کنيد نتايج تغييرات مشاهده شده روی صفحۀ نمايش را بنويسيد.

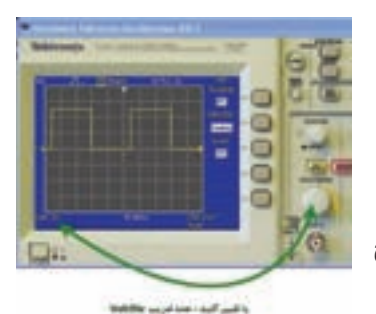

**شکل ۴۸ــ ۶ ــ تغيير کليد Div/Volt و نمايش شکل موج**

کليد DC-GND-AC رادر حالت GND قراردهيد. با تغييرولوم تغيير مکان عمودی خط GND راروی نقطهصفر يا يکی از خانهها به دلخواه تنظيم کنيد (شکل ٤٩ــ ٦).

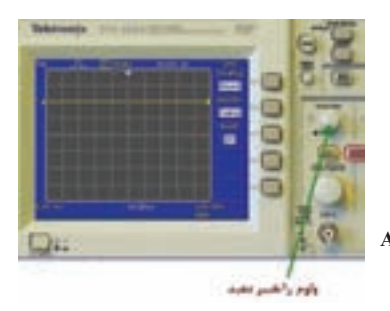

**شکل ۴۹ــ ۶ ــ تغيير کليد وضعيت DC ــ GND ــ AC** 

برای آزمايش پراب، کليدرا در حالت DC قرار دهيد. تعداد خانههايی که پيک تا پيک دامنه موج رادربرگرفته است بخوانيد. عدد خوانده شده را در عدد ضريب كليد Volt/div ضرب کنيد تا مقدار دامنهٔ پيک تا پيک موج کاليبره به دست ايد (شکل٥٠ ــ ٦).

**تمرين:** عدد به دست آورده را با مقدار ولتاژ دامنۀ کاليبره مقايسه کنيد. در صورت تغيير علت را توضيح دهيد. Dive/Time ضريب خودکار \* تعداد خانههای يک سيکل = T زمان تناوب

با استفاده از رابطهٔ  $\frac{\ }{ T } = \frac{ \ }{ \ }$  مقدار فرکانس موج مربعی را محاسبه کنید. ٔ

مقدار فرکانس به دست آورده شده را با فرکانس موج مربعی کاليبره اسيلوسکوپ مقايسه کنيد. آيا اختلافی مشاهده میکنيد؟ در صورت مغاير بودن مقادير، آزمايش را مجدداً تکرار کنيد تا به نتيجۀ مطلوب برسيد.

#### **ǯاربرد اسيلوسǰوپ در آزمايشگاه مجازي**

**تجهيزات و قطعات مورد نياز**

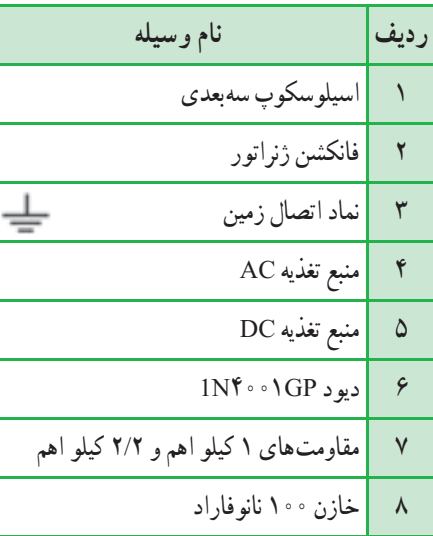

#### **١٢ـ ٦ ـ آزمايش ١**

**مشاهده شکل موج توسط اسيلوسکوپ مراحل اجرای آزمايش درآزمايشگاه مجازی ١ــ١٢ــ ٦ــ** اسيلوسکوپ و دو سيگنال ژنراتور را از نوار ابزار انتخاب و به روی ميز کار انتقال دهيد. **٢ــ١٢ــ ٦ ــ** مدار شکل ٥٣ــ ٦ را در محيط کار نرمافزار مولتیسيم ببنديد. **٣ــ١٢ــ ٦ ــ** فانکشن ژنراتور ١ را روی سيگنال مثلثی

با دامنهٔ ۲۰۷ ولت پیک تا پیک و فرکانس ۲ کیلوهرتز تنظیم کنید

و فانکشن ژنراتور ۲ را روی سیگنال سینوسی با دامنهٔ ۱۰ ولت پيک تا پيک و فرکانس ١ کيلوهرتز تنظيم کنيد. **٤ــ١٢ــ ٦ــ** کليد روشن و خاموش ميز کار را روشن کنيد.

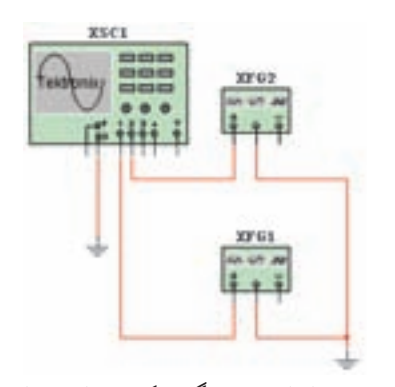

**شکل ۵۳ــ ۶ ــ مداراتصال دستگاه فانکشن ژنراتوربه اسيلوسکوپ**

**٥ ــ١٢ــ ٦ ــ** اسيلوسکوپ را طوری تنظيم کنيد که شکل ٥٤ ــ ٦ ظاهر شود.

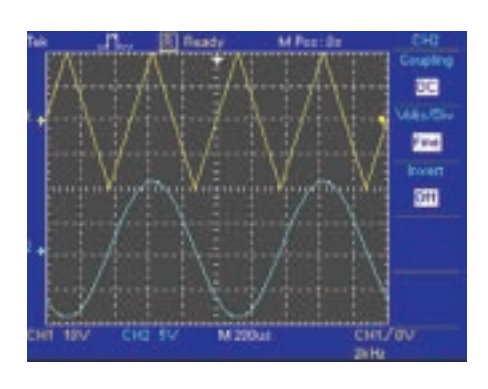

**شکل ۵۴ــ ۶ ــ نمايش شکل موجهای فانکشن ژنراتورتوسط اسيلوسکوپ**

موج خروجی بهصورت نيم موج يکسو شده است) ٔ **ج ــ** مقدار ولتاژ متوسط شکل موج خروجی را از رابطه محاسبه کنید.(ماکزیمم دامنهٔ ولتاژ را از روی شکل موج $\frac{\mathrm{V_{M}}}{\pi}$ بخوانيد).

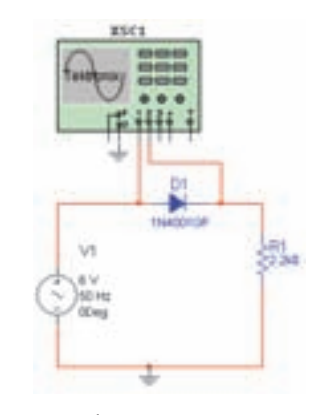

**شکل ۵٧ــ ۶ ــ اتصال اسيلوسکوپ به مدار**

**روش ۲ الفــ** برای اندازه گيری مقدار DC خروجی ابتدا کليد انتخاب ورودی را در حالت DC قرار دهيد (مکان سيگنال را روی صفحهٔ حساس به خاطر بسپارید) (شکل ۵۸ــ۶). **ب ــ** سپس کليد انتخاب را در حالت AC قرار دهيد. ٔ آن به دست **ج ــ** مقدار متوسط شکل موج را از رابطه آوريد.

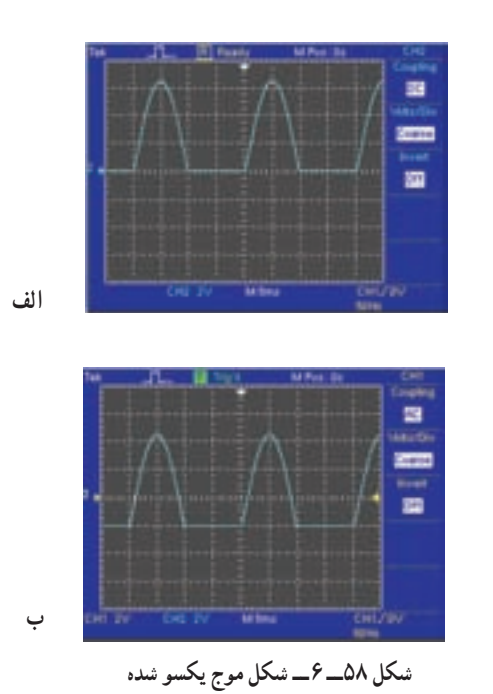

**توجه:**باانتخابFINEمیتوانيدرنجتغييرات Div/Volt را دقيقتر انجام دهيد (شکل ٥٥ ــ ٦).

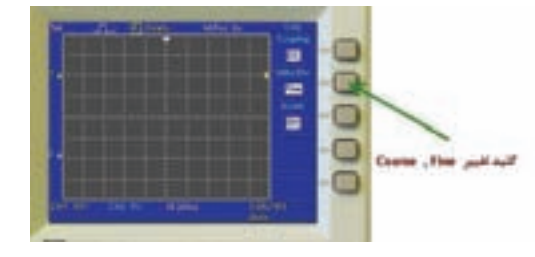

**شکل ۵۵ــ ۶ ــ کليدتنظيم fine**

**١٣ـ ٦ـ آزمايش ٢**

**اندازهگيری ولتاژ DC و AC مراحل اجرای آزمايش درآزمايشگاه مجازی ١ــ١٣ــ ٦ــ** مدارهای شکل ٥٦ ــ ٦ــ الف و ب را ببنديد.

ٔ نمايش **٢ــ١٣ــ ٦ ــ** مقدار ولتاژ منابع را روی صفحه اسيلوسکوپ مشاهده و آن را اندازه بگيريد.

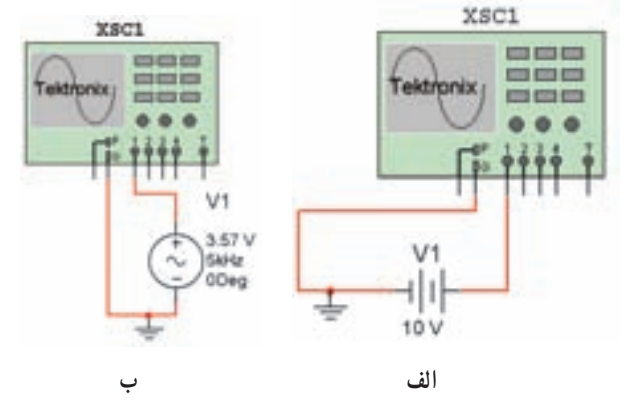

**شکل ۵۶ــ ۶ ــ اتصال دستگاه اسيلوسکوپ به منبع AC و DC**

**اندازهگيری مقدارمتوسط ولتاژ روش ١ الف ــ** مدار شکل ٥٧ ــ ٦ را ببنديد. **ب ــ** شکل موج ورودی و خروجی را به طور همزمان مشاهده کنيد. (شکل موج ورودی بهصورت سينوسی و شکل

 $\times$  Volt/Div مقدار متوسط ولتاژ = رنج کليد تعداد خانههای جابهجا شده در حالت DC به AC

**تمرين:** نتايج اندازهگيری مقدار متوسط ولتاژ را در روش ۱ و ۲ با يکديگر مقايسه کنيد.

**۱۴ـ ۶ ـ آزمايش ۳ اندازهگيری اختلاف فاز مراحل اجرای آزمايش درآزمايشگاه مجازی ۱ــ۱۴ــ ۶ــ** قطعات مورد نياز برای آزمايش را از کتابخانهٔ نرم|فزار با جستجو انتخاب کنید و به میز کار انتقال دهيد.

**۲ــ۱۴ــ ۶ــ** مدار شکل ۵۹ــ ۶ را ببنديد.

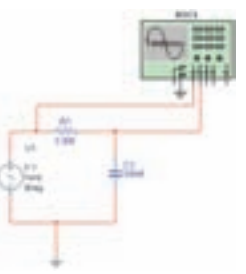

**شکل ۵٩ــ ۶ ــ مداربرای اندازهگيری اختلاف فاز**

**۳ــ۱۴ــ ۶ــ** اختلاف فاز بين دو سيگنال ورودی به کانال ۱ و ۲ را از روی صفحهٔ نمايش اسيلوسکوپ بهدست اوريد (شکل ۶۰ــ ۶).

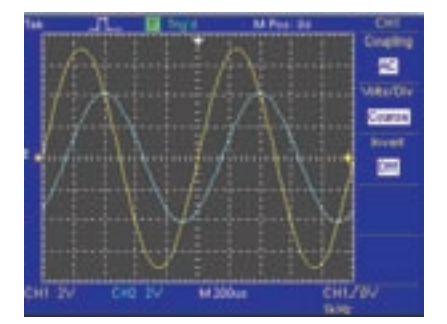

**شکل ۶۰ــ ۶ ــ نمايش دو موج دارای اختلاف فازروی اسيلوسکوپ**

**تمرين:** به جای خازن چه المان ديگری میتوان قرار داد تا اختلاف فاز قابل مشاهده باشد؟

**تمرين:** با استفاده از سيگنال ژنراتور و اسيلوسکوپ موجود در آزمايشگاه مجازی شرايطی را به وجود آوريد که دو سيگنال سينوسی با دامنه ماکزيمم ۵ و ۱۰ ولت و فرکانسی به ترتيب ۵۰ هرتز و ۶۰ هرتز روی اسيلوسکوپ ظاهر شود.

## **منابع مورد استفاده**

۱ــ نظريان، فتحالله. دستگاههای اندازهگيری ــ شرکت چاپ و نشر کتابهای درسی ايران. ۲ــ نظريان، فتحالله. قيطرانی، فريدون. اصول اندازهگيری الکتريکی، شرکت چاپ و نشر کتابهای درسی ايران. ۳ــ مشتاقی. آشنايی با ابزار دقيق. شرکت ملی گاز ايران. ۴ــ کاتالوگهای مختلف دستگاههای اندازهگيری. ۵ ــ قسمت Help نرمافزار مولتیسيم.

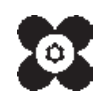